# **Grades Input on the Web for Course Directors and Section Directors**

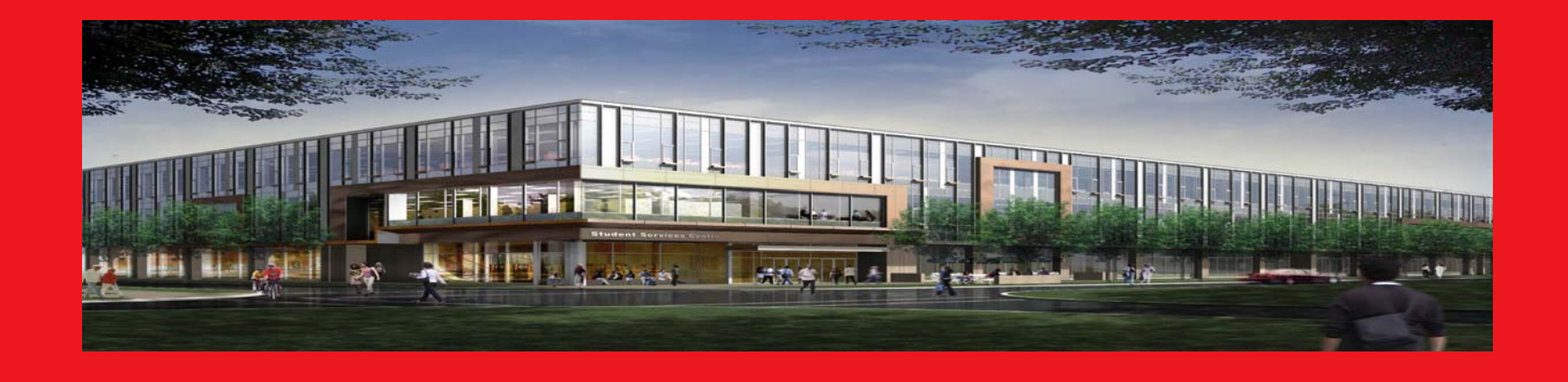

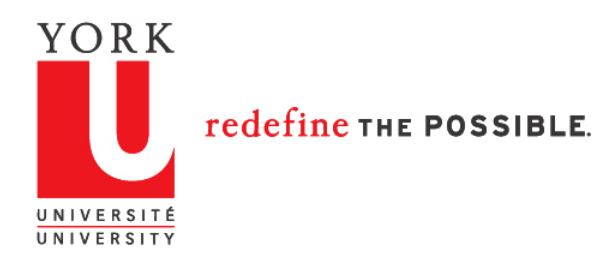

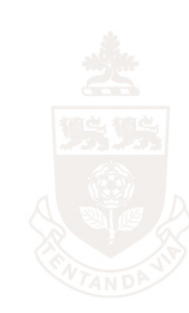

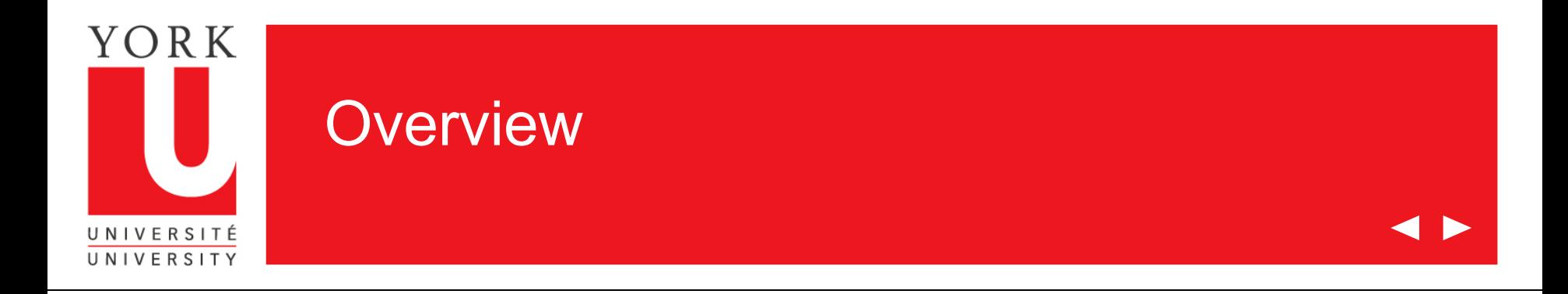

Welcome to the on-line tutorial for Grades Input on the Web

- To use this application, you must be either the Course or Section Director of a course that ends during the Fall, Winter or Summer Term
- You must be listed in the Student Information System as a Course Director or Section Director for your course(s)
- You must have Passport York Access to Class Lists on the Web

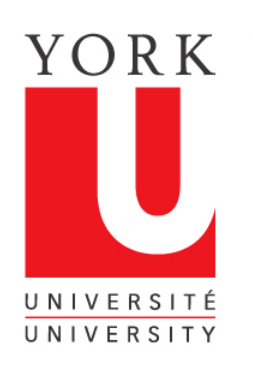

### Verifying you have access to Class Lists

- 1. Go to [class list tool](https://w4prod.sis.yorku.ca/Apps/WebObjects/GAM.woa/wa/DirectAction/staffList)
- 2. Under "For Faculty" click on "more info on these applications"
- 3. Click on "Class List"
- 4. Enter your Passport York username and password.
- 5. If you are successfully authenticated and arrive at the screen shown, you have access to Class Lists on the Web

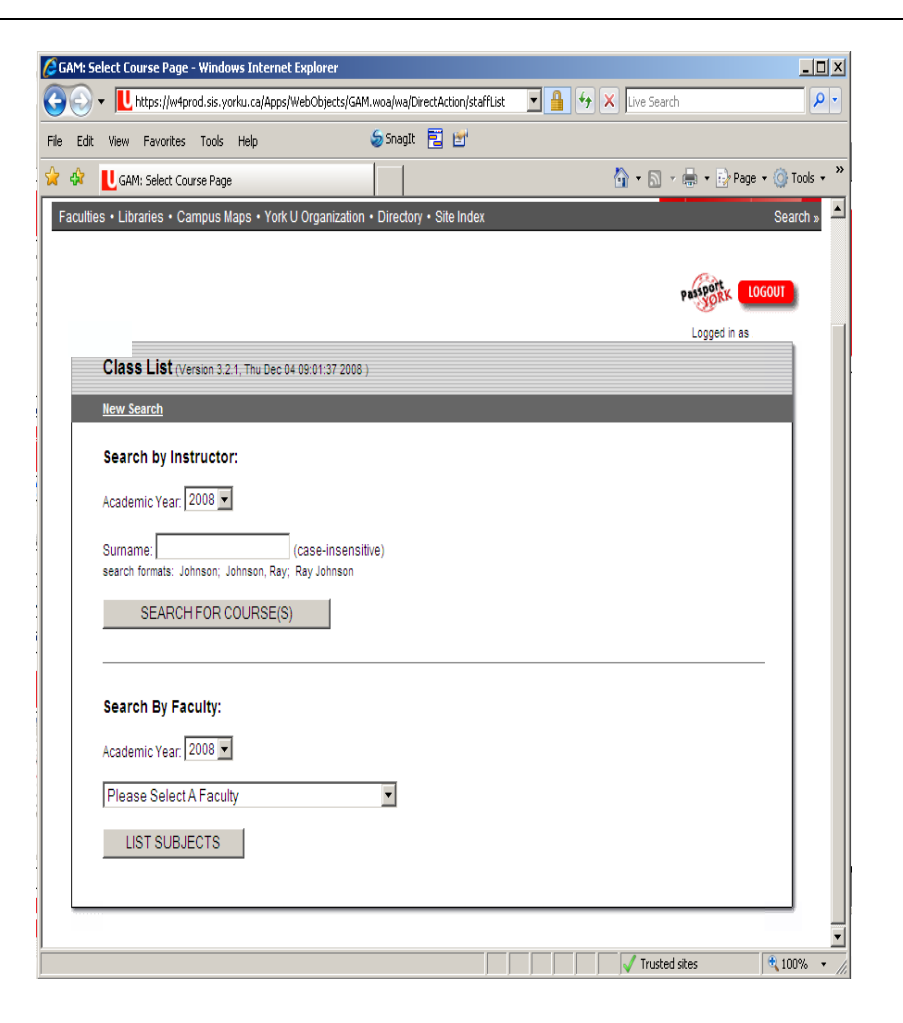

# YORK UNIVERSITÉ UNIVERSITY

# Verifying you are listed as teaching courses in the Student Information System

1. Go to:

[Courses search - search](https://w2prod.sis.yorku.ca/Apps/WebObjects/cdm.woa/37/) courses by instructor

- 2. Click on "Course Timetables and Schedules" under "Academic Resources"
- 3. Under "Search Current Courses By…" click on "Instructor"
- 4. Enter your last name
- 5. The courses site will return courses taught by you, if this information has been recorded in the Student Information System

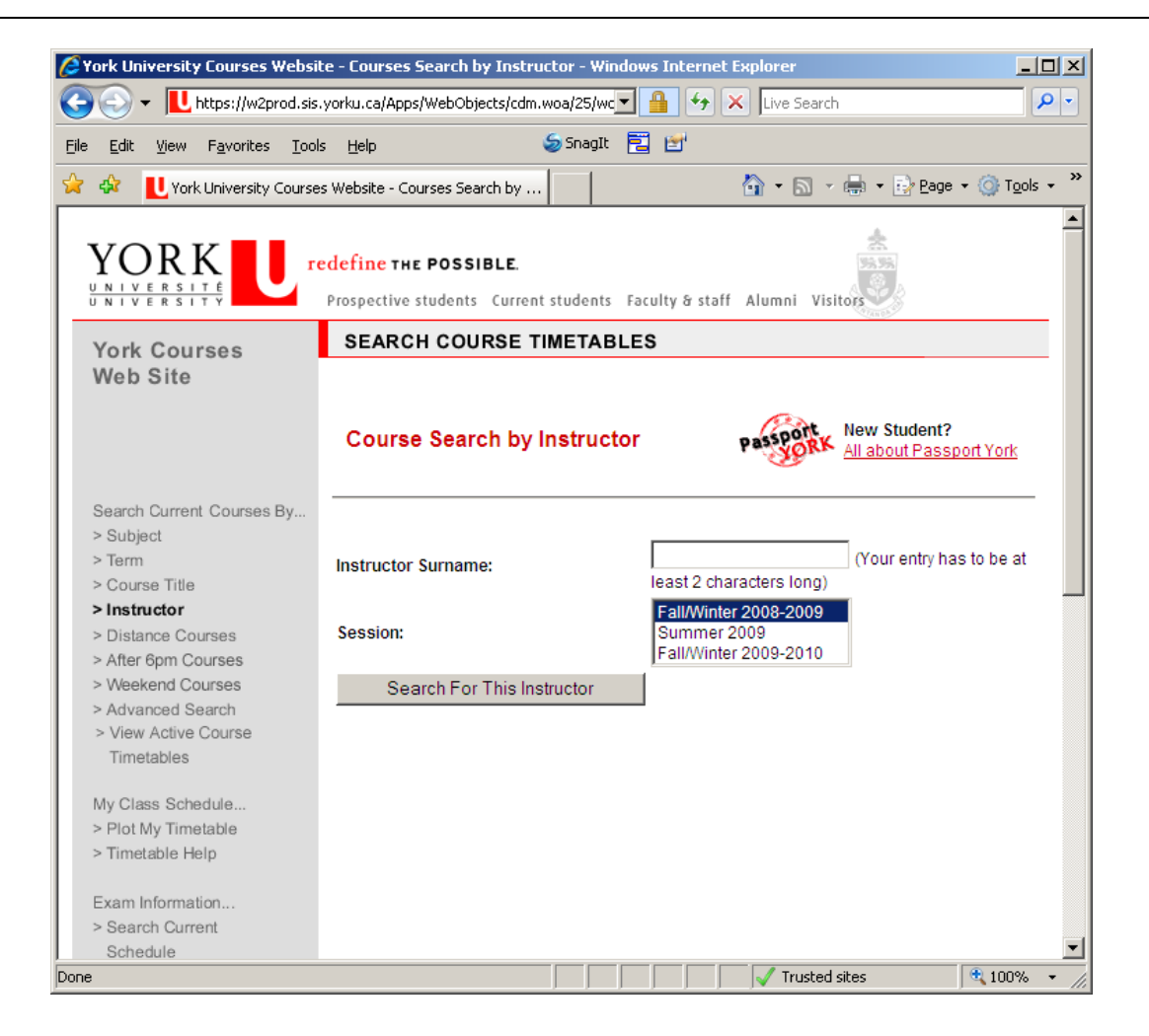

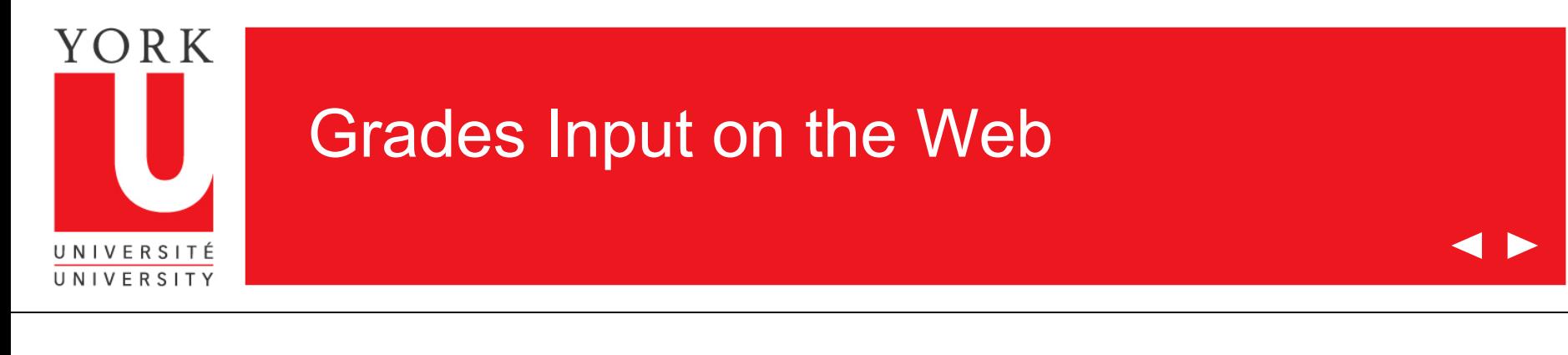

1. Go to Faculty SIS Web [Applications](http://www.sis.yorku.ca/fac.html) 

2. Click on "Grades Input on the Web"

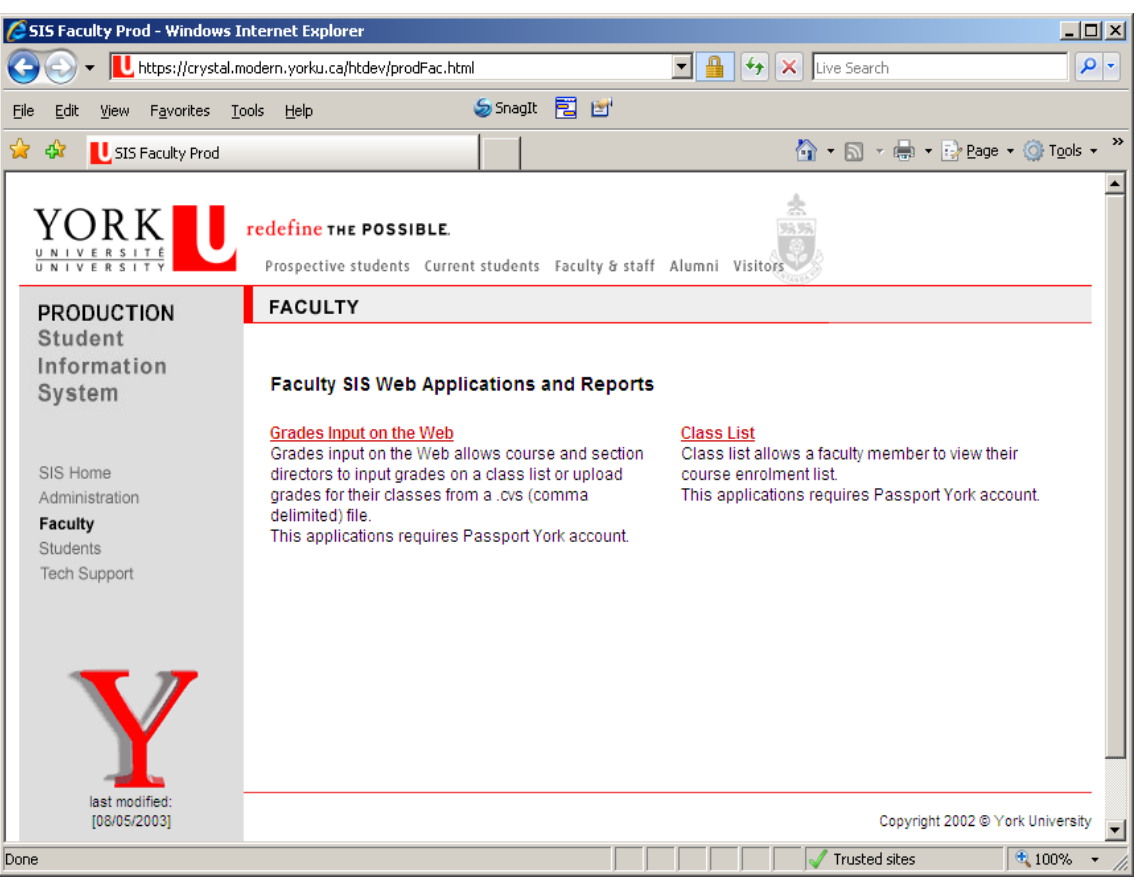

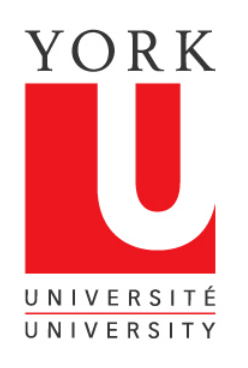

#### Grades Input on the Web

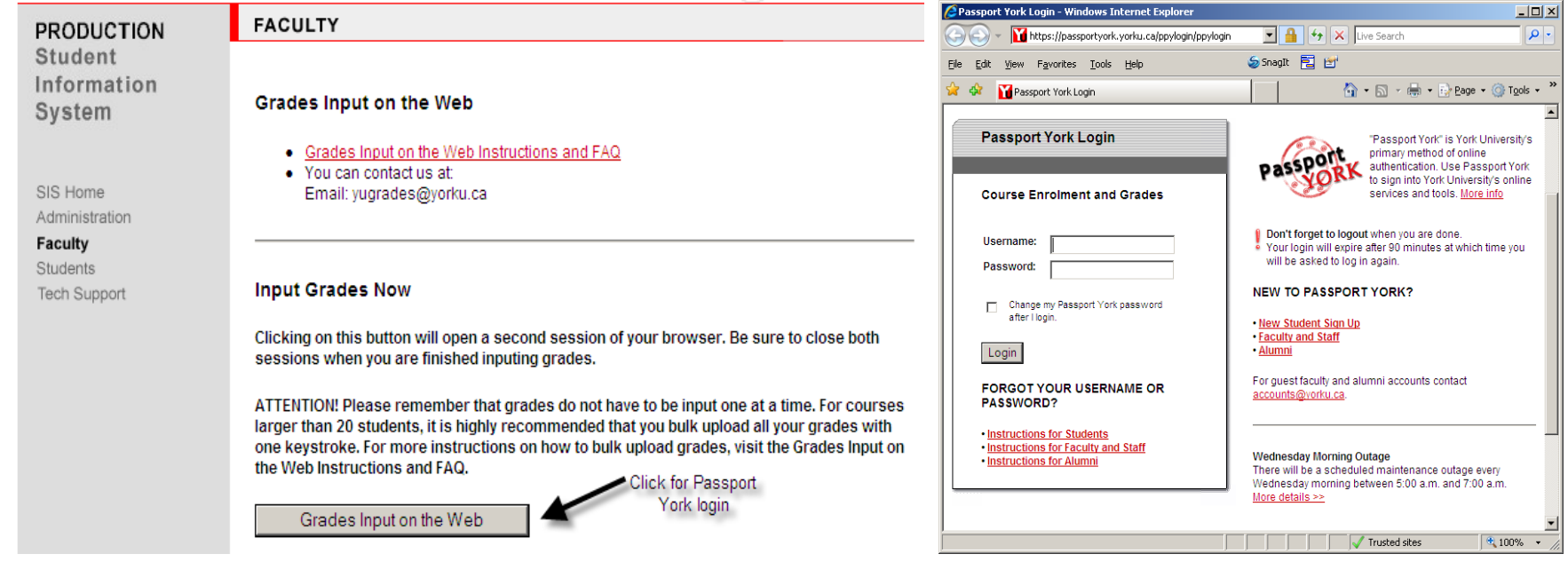

Grades Input on the Web is Passport York protected. Enter your username and password.

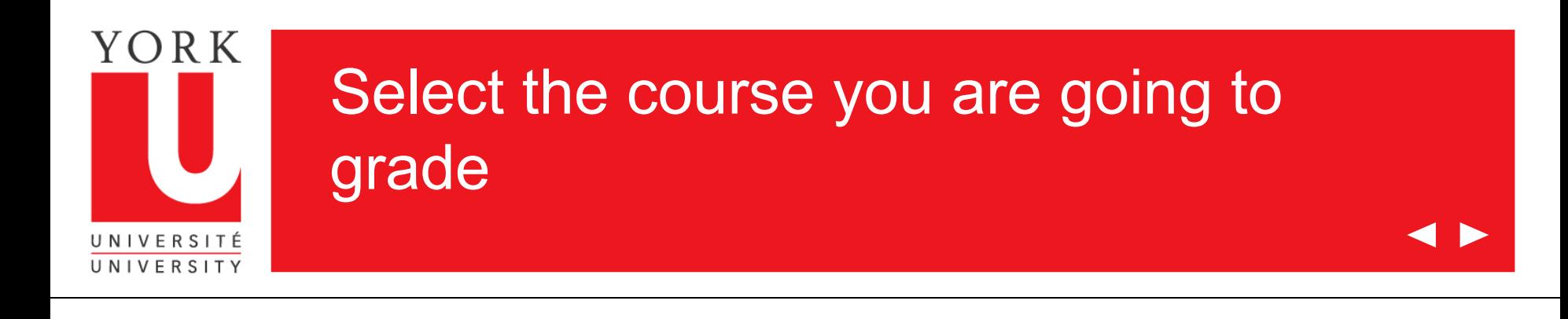

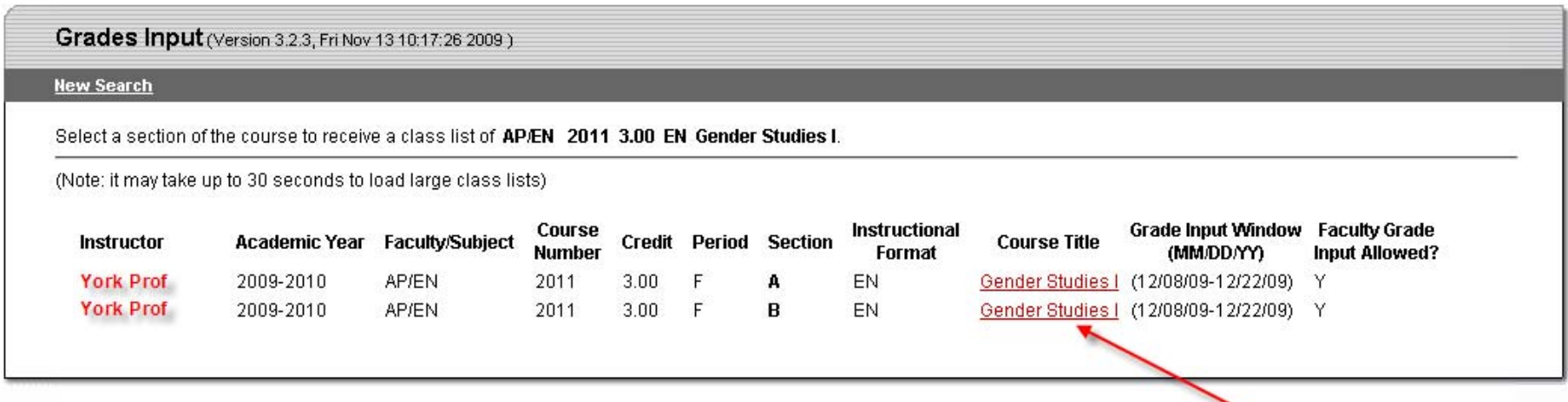

A list of your courses will be displayed

Click on the course for which you are submitting grades

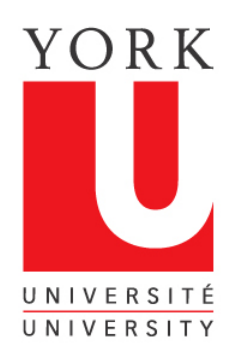

#### The grades list now appears

**4 D** 

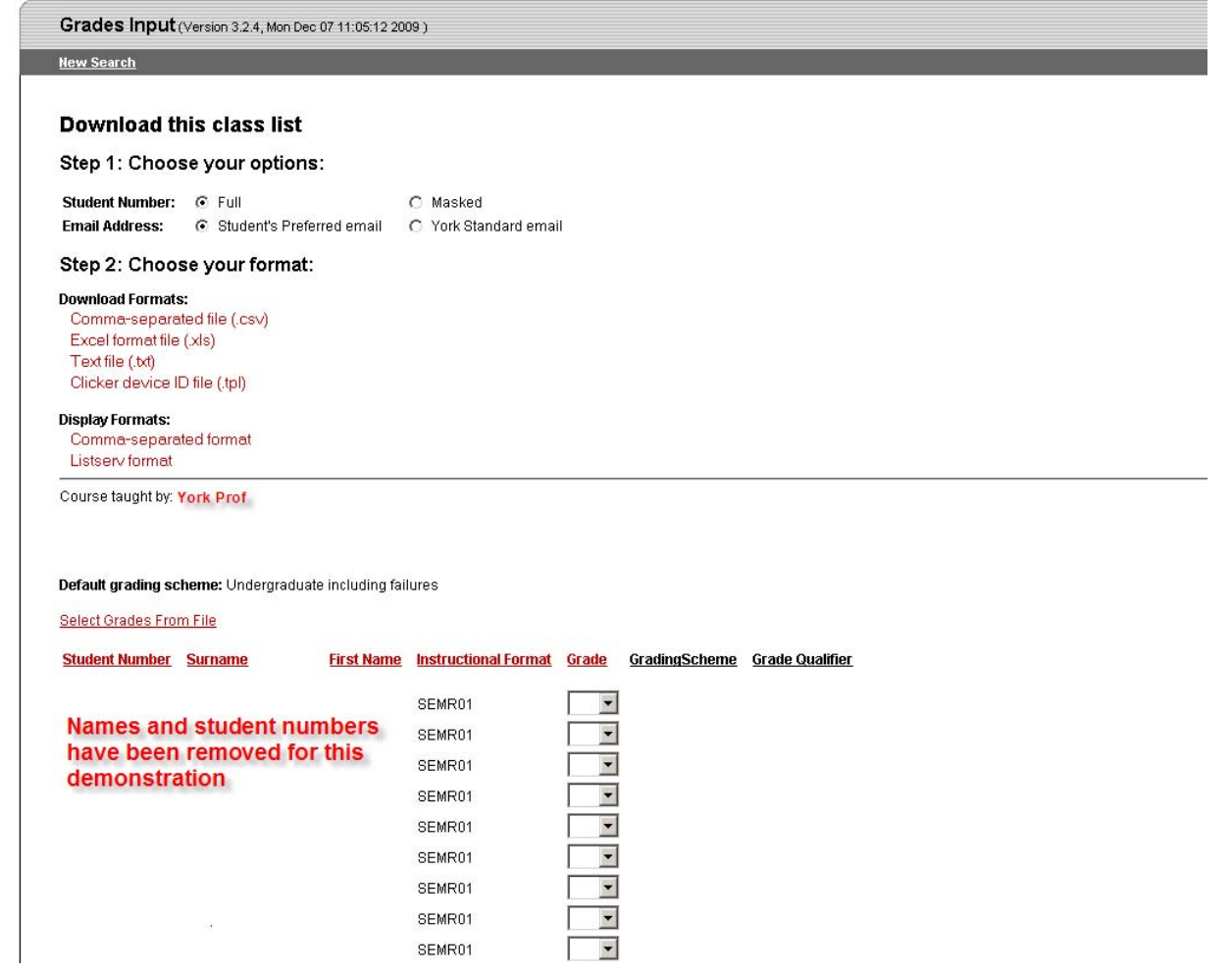

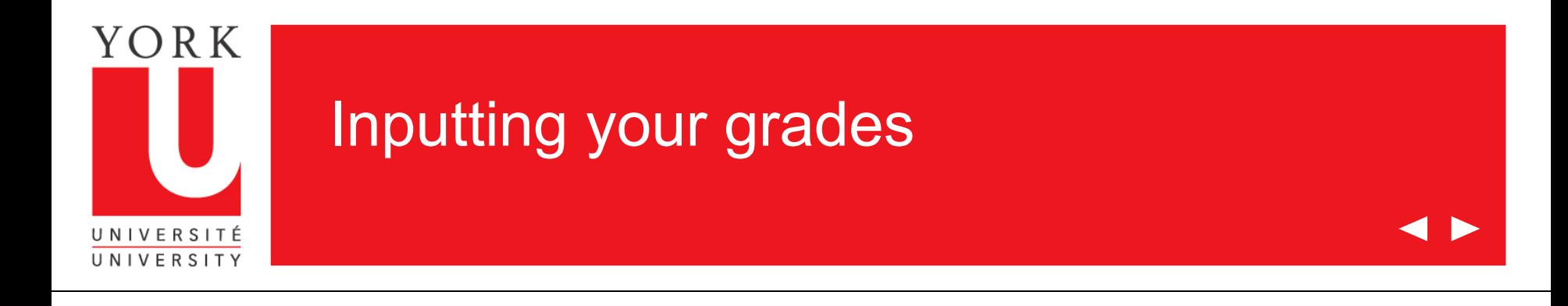

Once you have arrived at the grades input screen, there are two options for inputting your grades:

- 1. This tutorial shows how grades can be entered for each student by using the drop down box where the grade is entered. This method will also be used if you need to change a grade after you have submitted grades for a class.
- 2. You can also upload grades for all or part of a class from a CSV (comma delimited format) file. Please see the tutorial entitled, "Uploading Grades from a CSV File". Instructions for preparing a CSV file are also available at this site.

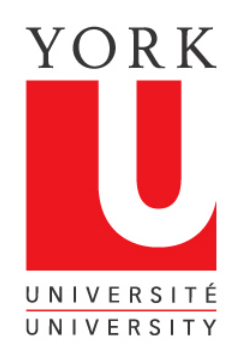

#### 1. Entering grades on the Grades list

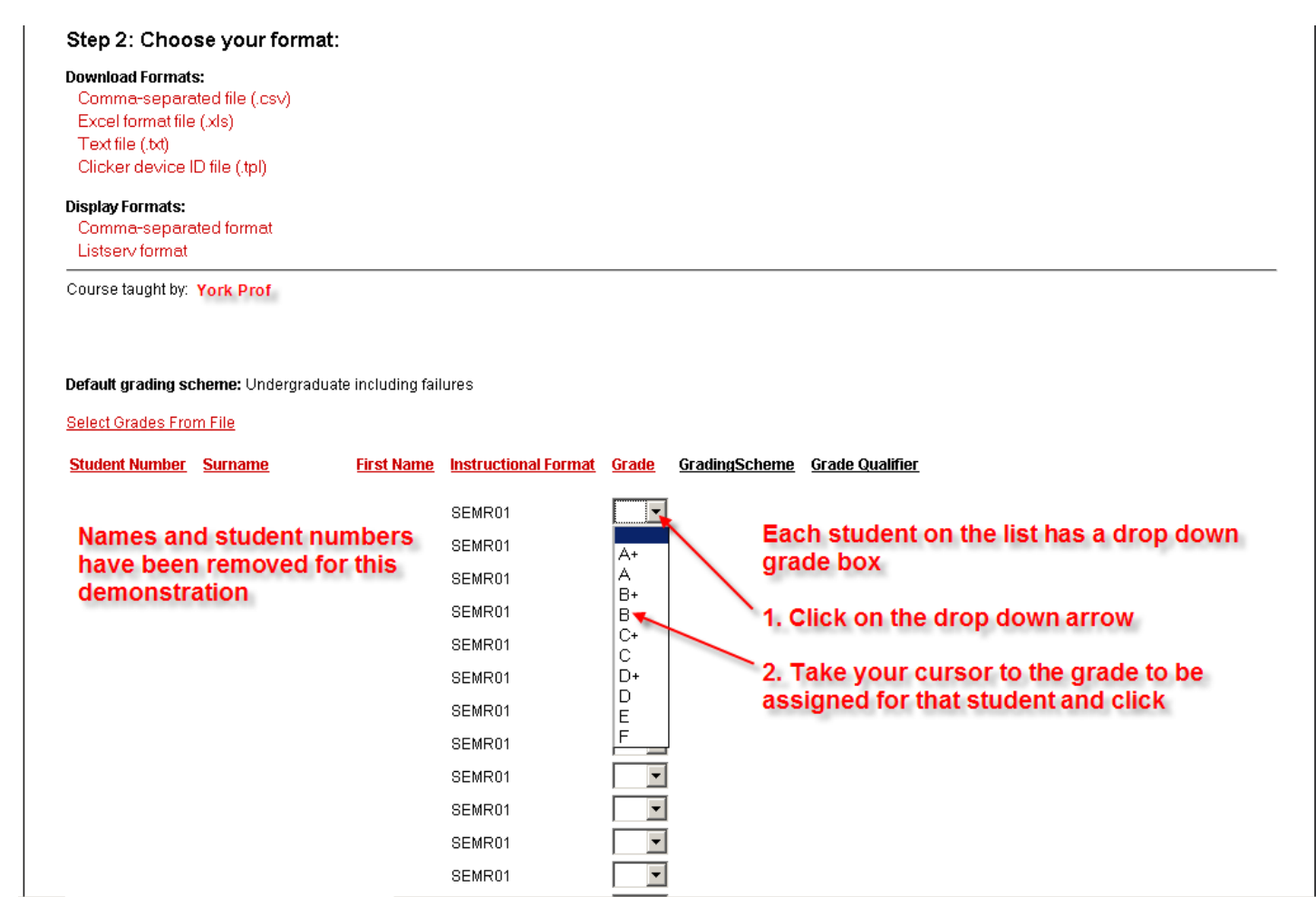

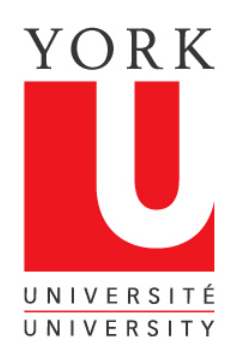

# Continue to enter grades

◀▶

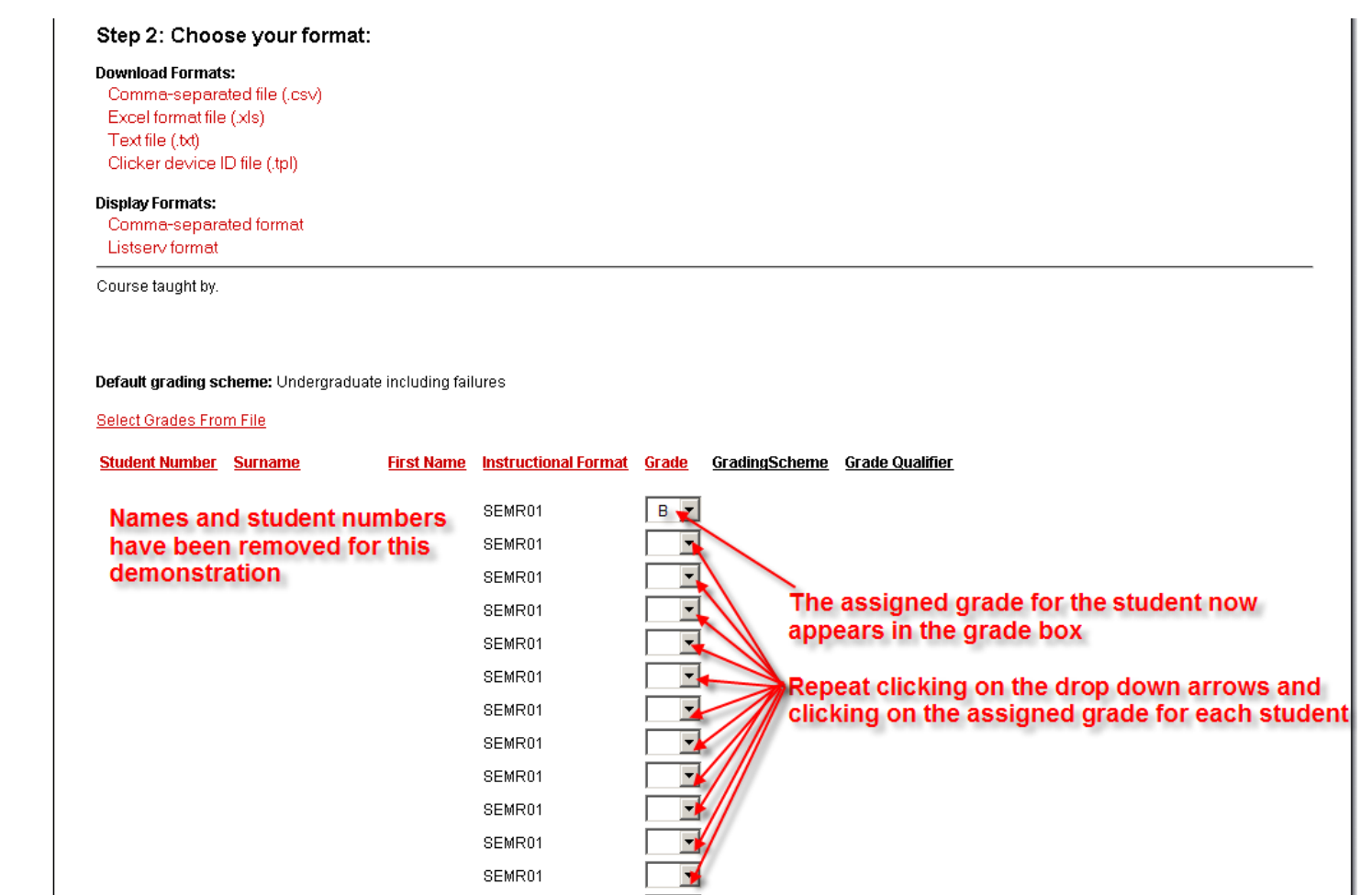

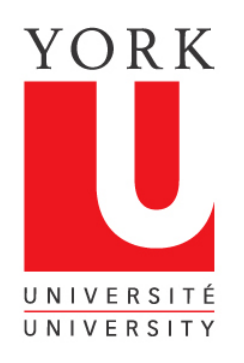

### Finish entering grades and click on the "Submit Grades" button

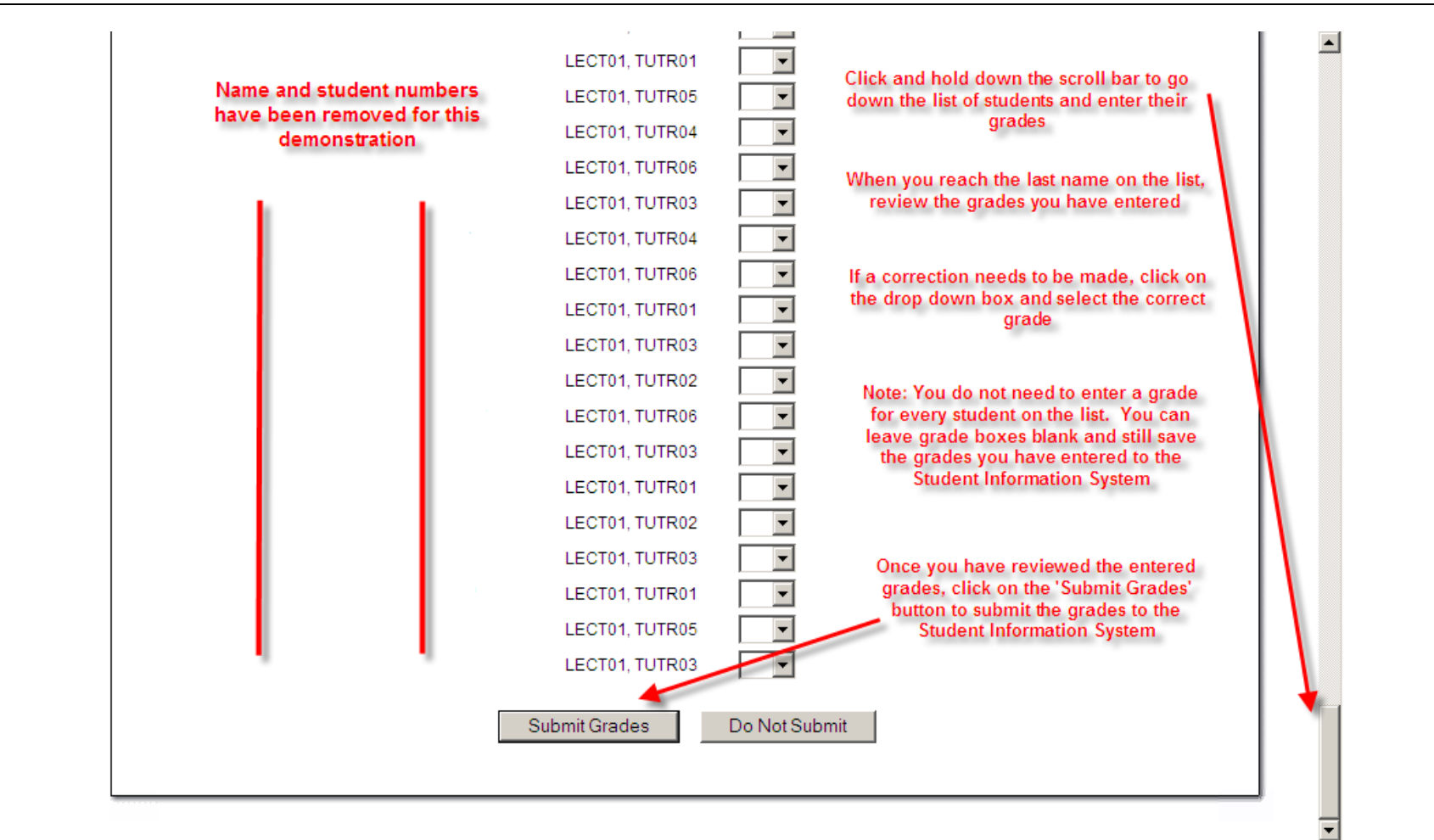

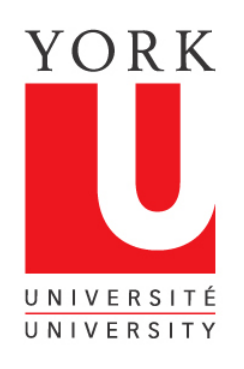

# Grades Input confirms grades have been saved

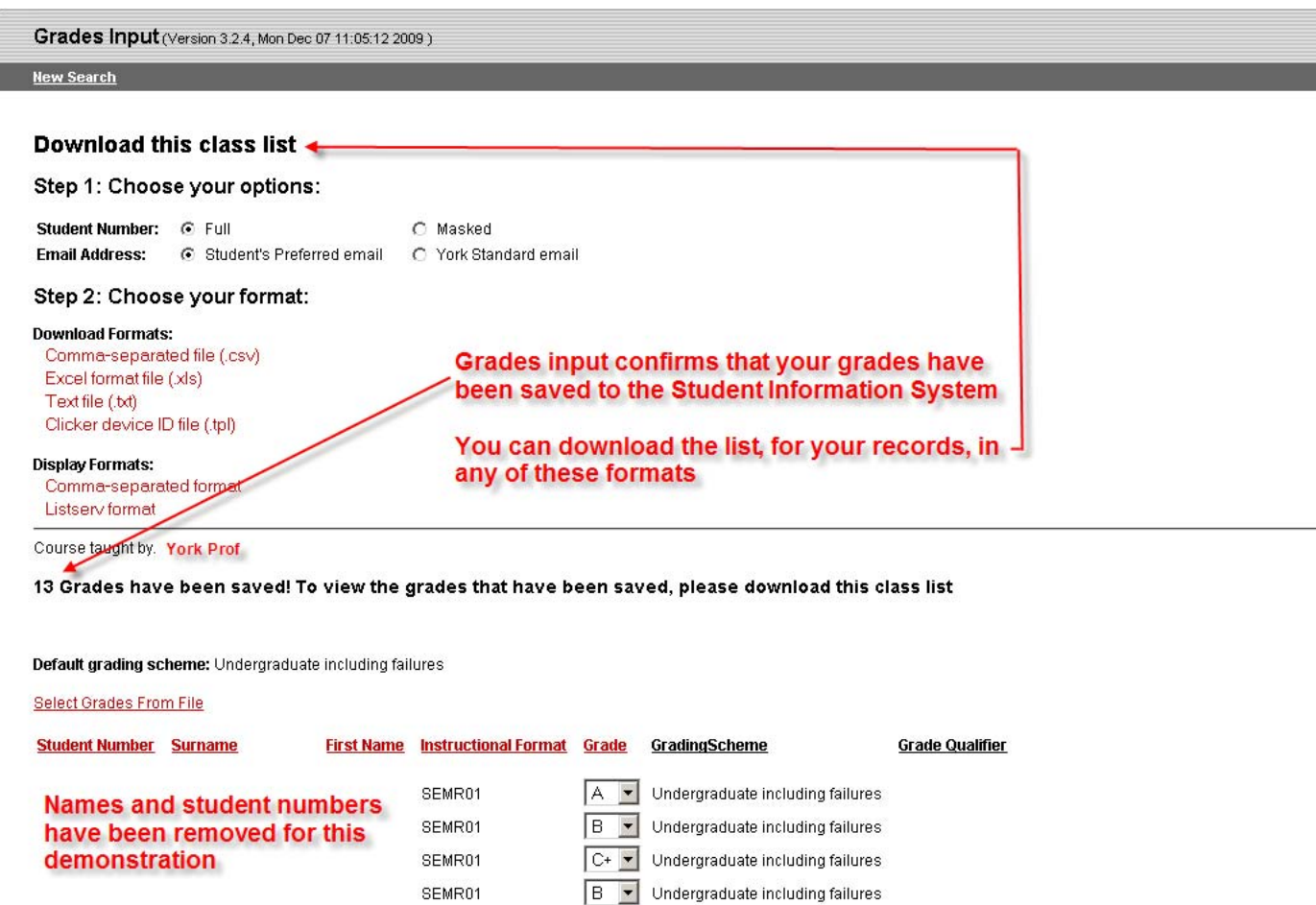

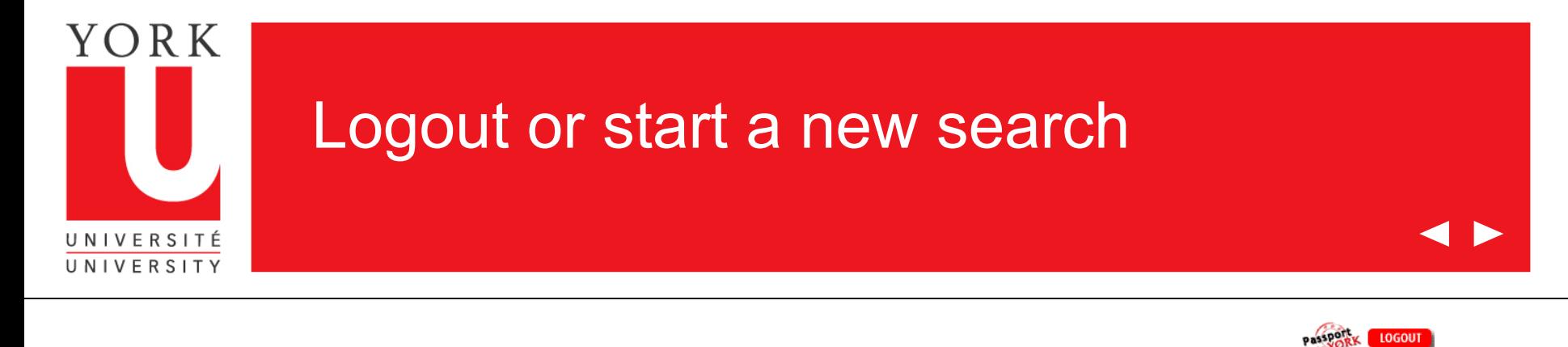

**LOGOUT** 

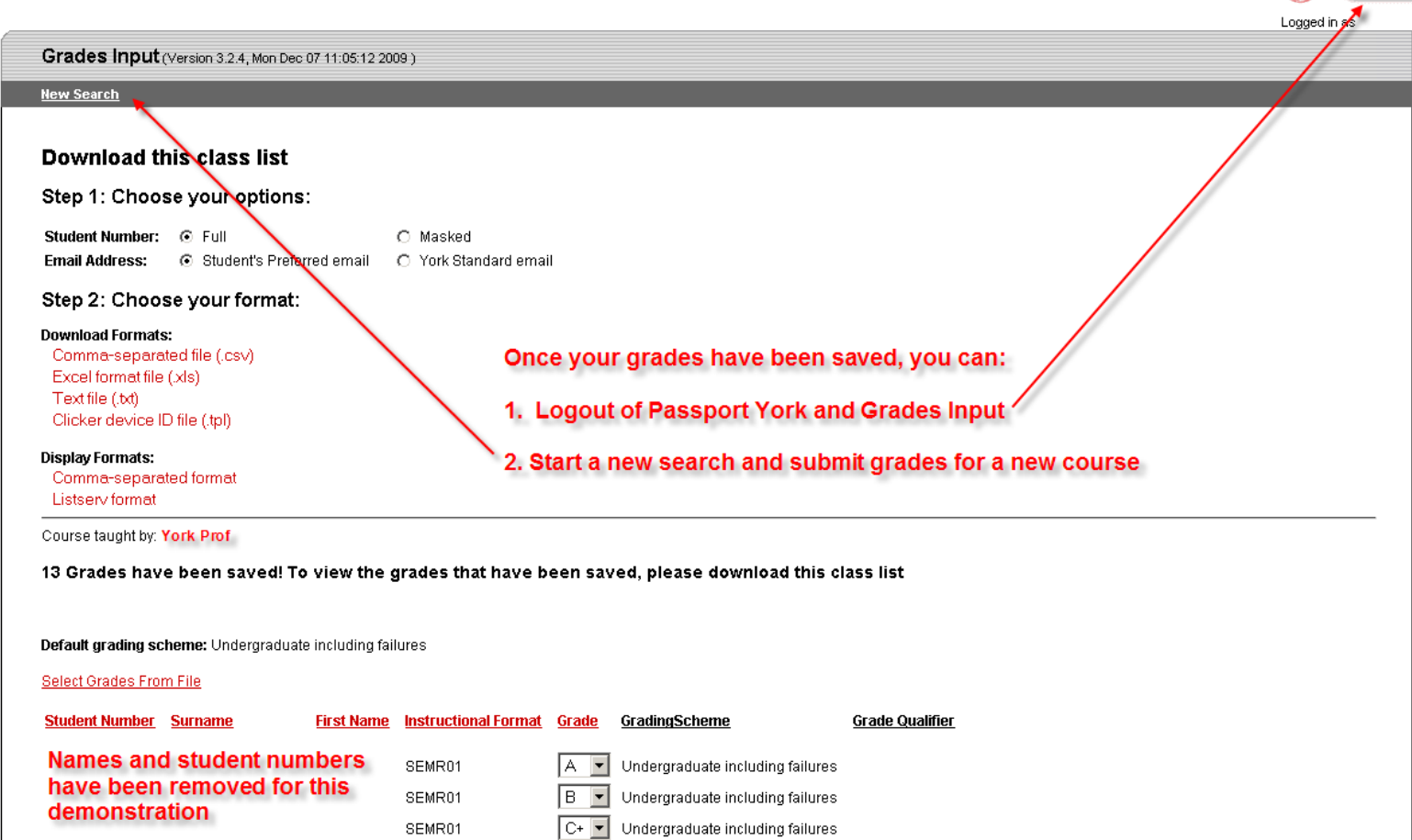

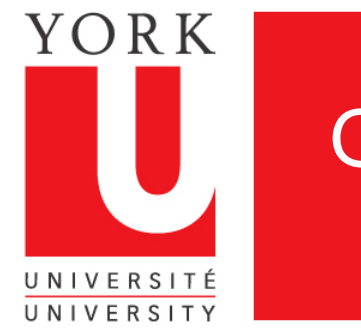

#### Grades Input Tips

- 1. Grades can be put in for a whole class or part of a class
- 2. Once you have saved grades in a course, you must exit that session and re-enter, if you want to alter or add grades
- 3. If a student is not enrolled in your course, then the student will be required to petition to enrol late. The Registrar's Office will receive the grade when the petition is granted.
- 4. Grades cannot be entered by Faculty beyond 5 days after the last day of exams.
- 5. If you experience problems or have questions about this application, contact us at:

#### [yugrades@yorku.ca](mailto:yugrades@yorku.ca)

Thank you for using Grades Input on the Web.